# HP Service Manager Software

para sistemas operativos compatibles con Windows® y UNIX®

Versión de software: 7.00

# Guía de instalación del paquete de idioma

Fecha de publicación del documento: enero de 2008 Fecha de la versión del software: enero de 2008

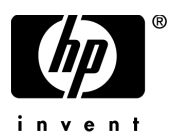

# Avisos legales

#### Garantía

Las únicas garantías de los productos y servicios HP se exponen en el certificado de garantía que acompaña a dichos productos y servicios. El presente documento no debe interpretarse como una garantía adicional. HP no es responsable de los errores u omisiones, ya sean técnicos o de redacción, que pueda contener el presente documento.

La información contenida en esta página está sujeta a cambios sin previo aviso.

#### Aviso de derechos limitados

Software informático confidencial. Es necesario disponer de una licencia válida de HP para su posesión, uso o copia. De conformidad con FAR 12.211 y 12.212, el Gobierno estadounidense dispone de licencia de software informático de uso comercial, documentación del software informático e información técnica para elementos de uso comercial con arreglo a la licencia estándar para uso comercial del proveedor.

#### Avisos de propiedad intelectual

#### © Copyright 1996 - 2007 Hewlett-Packard Development Company, L.P.

Este producto incluye software criptográfico escrito por Eric Young (eay@cryptsoft.com). Este producto incluye software escrito por Tim Hudson (tjh@cryptsoft.com). Software Smack copyright © Jive Software, 1998-2004. SVG Viewer, Mozilla JavaScript-C (SpiderMonkey) y software Rhino Copyright © 1998-2004 The Mozilla Organization. Este producto incluye software desarrollado por The OpenSSL Project para utilizar en el toolkit OpenSSL. (http://www.openssl.org). Software OpenSSL copyright 1998-2005 The OpenSSL Project. Reservados todos los derechos. Este proyecto incluye software desarrollado por el proyecto MX4J (http://mx4j.sourceforge.net). Software MX4J copyright © 2001-2004 MX4J Team. Reservados todos los derechos. Software JFreeChart © 2000-2004, Object Refinery Limited. Reservados todos los derechos. Software JDOM copyright © 2000 Brett McLaughlin, Jason Hunter. Reservados todos los derechos. LDAP, OpenLDAP y el Netscape Directory SDK Copyright © 1995-2004 Sun Microsystems, Inc. Analizador morfológico del japonés © 2004 Basis Technology Corp. Motor ortográfico Sentry Copyright © 2000 Wintertree Software Inc. Corrector ortográfico copyright © 1995-2004 Wintertree Software Inc. Software CoolMenu copyright © 2001 Thomas Brattli. Reservados todos los derechos. Software Coroutine para Java propiedad de Neva Object Technology, Inc. y protegido por las leyes de propiedad intelectual de EE.UU. e internacionales. Software Crystal Reports Pro y Crystal RTE © 2001 Crystal Decisions, Inc., Reservados todos los derechos. Software Eclipse © Copyright 2000, 2004 IBM Corporation y otros. Reservados todos los derechos. Copyright 2001-2004 Kiran Kaja y Robert A. van Engelen, Genivia Inc. Reservados todos los derechos. Xtree copyright 2004 Emil A. Eklund. Este producto incluye software desarrollado por el Extreme! Lab de la Universidad de Indiana (<http://www.extreme.indiana.edu/>). Partes copyright © Daniel G. Hyans, 1998. Plugin cbg.editor de Eclipse copyright © 2002, Chris Grindstaff. Parte del software integrado en este producto es software gSOAP. Las partes creadas por gSOAP son copyright © 2001-2004 Robert A. van Engelen, Genivia Inc. Reservados todos los derechos. Copyright © 1991-2005 Unicode, Inc. Reservados todos los derechos. Distribuido en virtud de los Términos y Condiciones de uso que se pueden consultar en http:// www.unicode.org/copyright.html.

#### Avisos de marca comercial

Java™ y todas las marcas comerciales y logotipos de Java son marcas comerciales o marcas comerciales registradas de Sun Microsystems, Inc. en Estados Unidos y en otros países.

Microsoft® y Windows® son marcas comerciales registradas estadounidenses de Microsoft Corporation.

Oracle® es una marca comercial registrada estadounidense de Oracle Corporation, Redwood City, California.

UNIX® es una marca comercial registrada de The Open Group.

# Actualizaciones de la documentación

La página inicial de esta guía contiene la siguiente información identificativa:

- Número de versión del software, que indica la versión del software.
- Fecha de publicación del documento, que cambia cada vez que se actualiza el documento.
- Fecha de la versión del software, que indica la fecha desde la que está disponible esta versión del software.

Para consultar las últimas actualizaciones o comprobar que está utilizando la edición más reciente de un documento, visite:

#### **[http://ovweb.external.hp.com/lpe/doc\\_serv/](http://ovweb.external.hp.com/lpe/doc_serv/)**

Asimismo, recibirá ediciones actualizadas o nuevas si se suscribe al servicio de soporte del producto correspondiente. Póngase en contacto con su representante de ventas de HP para obtener más información.

# **Soporte**

Puede visitar el sitio Web de soporte de software de HP en:

#### **<http://support.openview.hp.com/support.jsp>**

El soporte en línea de HP Software proporciona una forma eficaz de acceder a las herramientas de soporte técnico interactivas. Puede beneficiarse de ser un cliente preferente de soporte utilizando el sitio de soporte para:

- Buscar documentos de interés en la base de conocimiento
- Enviar y realizar un seguimiento de los casos de soporte y las solicitudes de mejora
- Descargar parches de software
- Gestionar contratos de soporte
- Buscar contactos de soporte de HP
- Consultar la información sobre los servicios disponibles
- Participar en debates con otros clientes de software
- Investigar sobre formación de software y registrarse para recibirla

Para acceder a la mayor parte de las áreas de soporte es necesario que se registre como usuario de HP Passport. En muchos casos también será necesario disponer de un contrato de soporte.

Para obtener más información sobre los niveles de acceso, visite:

#### **[www.hp.com/managementsoftware/access\\_level](www.hp.com/managementsoftware/access_level)**

Para registrarse y obtener un ID de HP Passport, visite:

#### **<www.managementsoftware.hp.com/passport-registration.html>**

# **Contenido**

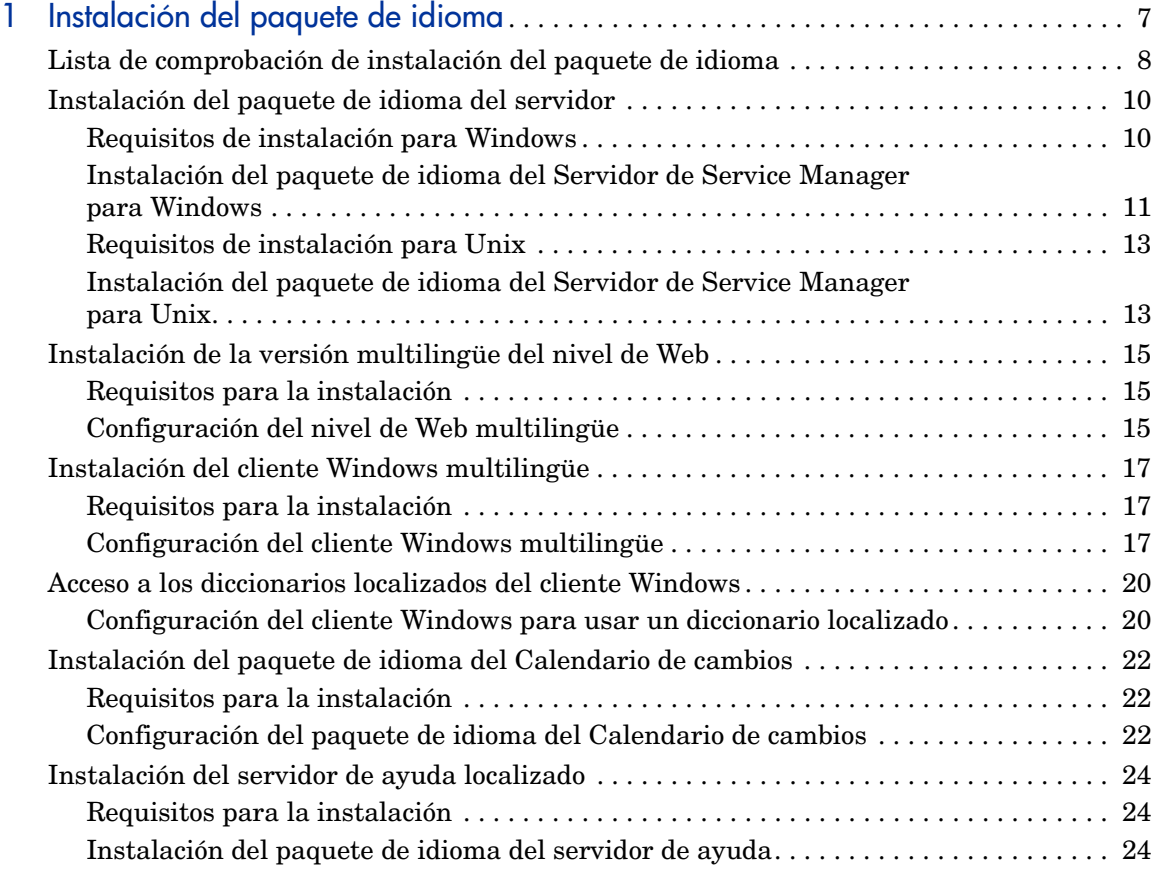

# <span id="page-6-0"></span>1 Instalación del paquete de idioma

Este capítulo incluye los requisitos e instrucciones para instalar los componentes del paquete de idioma de HP Service Manager. El capítulo consta de:

- • [Lista de comprobación de instalación del paquete de idioma en la página 8](#page-7-0)
- • [Instalación del paquete de idioma del servidor en la página 10](#page-9-0)
- • [Instalación de la versión multilingüe del nivel de Web en la página 15](#page-14-0)
- • [Instalación del cliente Windows multilingüe en la página 17](#page-16-0)
- • [Acceso a los diccionarios localizados del cliente Windows en la página 20](#page-19-0)
- • [Instalación del paquete de idioma del Calendario de cambios en la](#page-21-0)  [página 22](#page-21-0)
- • [Instalación del servidor de ayuda localizado en la página 24](#page-23-0)

# <span id="page-7-0"></span>Lista de comprobación de instalación del paquete de idioma

<span id="page-7-3"></span>Siga estos pasos para instalar los paquetes de idioma de HP Service Manager.

- Tarea 1: Si aún no lo ha hecho, instale los siguientes componentes desde el CD de instalación de Service Manager:
	- Servidor de Service Manager
	- Servidor de ayuda (si desea una versión en inglés del servidor de ayuda)

Consulte las versiones localizadas de la *Guía de instalación de HP Service Manager 7.00* en el CD de instalación del paquete de idioma para obtener instrucciones sobre la instalación de estos componentes.

Tarea 2: Cree una copia de seguridad de los datos de aplicación de Service Manager.

Tarea 3: Instale el paquete de idioma del Servidor de Service Manager.

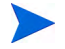

Cada idioma tiene su propio CD de instalación. Para instalar varios paquetes de idioma, necesitará el CD de instalación de cada idioma.

<span id="page-7-4"></span>Consulte [Instalación del paquete de idioma del servidor en la página 10](#page-9-0).

#### Tarea 4: ¿Necesita dar soporte a clientes Web localizados?

<span id="page-7-5"></span><span id="page-7-1"></span>Sí. Descargue e instale el archivo webtier-7.00.war localizado. Consulte [Instalación de la versión multilingüe del nivel de Web en la página 15.](#page-14-0)

#### Tarea 5: ¿Va a instalar clientes Windows localizados?

Sí. Instale el cliente Windows multilingüe. Consulte [Instalación del cliente](#page-16-0)  [Windows multilingüe en la página 17](#page-16-0).

<span id="page-7-2"></span>No. Diríjase a [paso 11](#page-8-0).

Tarea 6: ¿Desea ofrecer un diccionario localizado para el cliente Windows?

Configure los diccionarios localizados del cliente Windows. Consulte [Acceso a](#page-19-0)  [los diccionarios localizados del cliente Windows en la página 20.](#page-19-0)

Tarea 7: ¿Desea realizar personalizaciones a sus clientes Windows, como el cambio de imágenes de inicio, la adición de imágenes personalizadas, de marcas de empresa, el almacenado de la configuración y de conexiones predeterminadas y la configuración de conexiones a un servidor de ayuda o a un sitio de actualizaciones?

> Sí. Instale la utilidad de configuración del cliente desde el CD de instalación en inglés. Consulte la versión localizada de la *Guía de instalación de HP Service Manager 7.00* incluida en el CD de instalación del paquete de idioma para obtener instrucciones sobre cómo usar la utilidad de configuración del cliente.

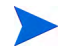

Si ya ha instalado la utilidad de configuración del cliente desde la versión en inglés, no es necesario que vuelva a hacerlo.

No. Instale los clientes Windows localizados en su entorno de desarrollo y, a continuación, diríjase al [paso 11.](#page-8-0)

- Tarea 8: Abra un cliente Windows multilingüe y añada los ajustes que desee implementar como parte de una instalación modelo.
- Tarea 9: Abra la utilidad de configuración del cliente y personalice los ajustes adicionales que desea que tenga el cliente Windows multilingüe.
- Tarea 10: Implemente el instalador del cliente Windows personalizado y localizado en su entorno de desarrollo.
- <span id="page-8-0"></span>Tarea 11: ¿Va a ofrecer ayuda en línea localizada desde un servidor de ayuda central?

<span id="page-8-1"></span>Sí. Instale el servidor de ayuda localizado para el idioma que desea ofrecer. Consulte [Instalación del servidor de ayuda localizado en la página 24](#page-23-0).

# <span id="page-9-0"></span>Instalación del paquete de idioma del servidor

Debe instalar el paquete de idioma del servidor en el mismo sistema en que haya instalado el Servidor de Service Manager. Puede instalar varios idiomas en un Servidor de Service Manager. De esta forma los usuarios podrán seleccionar en qué idioma desean que se muestren los formularios de aplicaciones de Service Manager.

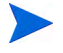

<span id="page-9-3"></span>Mientras que el servidor muestra los formularios de aplicaciones de Service Manager en el idioma seleccionado, el idioma del sistema operativo del cliente determina el idioma en el que aparecen los menús del cliente. Por ejemplo, un cliente Windows que se ejecuta en un sistema operativo en inglés mostrará los menús en inglés aunque los formularios de la aplicación estén en japonés.

Puede instalar el paquete de idioma del Servidor de Service Manager en sistemas tanto Windows como Unix.

Para instalar el paquete de idioma del Servidor de Service Manager en un sistema Windows, consulte [Requisitos de instalación para Windows en la](#page-9-1)  [página 10](#page-9-1).

Para instalar el paquete de idioma del Servidor de Service Manager en un sistema Unix, consulte [Requisitos de instalación para Unix en la página 13](#page-12-0).

### <span id="page-9-1"></span>Requisitos de instalación para Windows

- Sistema operativo Windows compatible (consulte la tabla de compatibilidad de Service Manager)
	- Instale las actualizaciones de Windows más recientes
	- Instale el paquete de idioma de Windows
- Instalación del Servidor de Service Manager existente (en inglés)
	- Copia de seguridad de los datos de aplicación
- <span id="page-9-2"></span>• Espacio de 50 MB en el disco para cada paquete de idioma que instale

# <span id="page-10-0"></span>Instalación del paquete de idioma del Servidor de Service Manager para Windows

Siga estos pasos para instalar el paquete de idioma del Servidor de Service Manager.

- 1 Antes de instalar el paquete de idioma, asegúrese de que puede iniciar el Servidor de Service Manager y conectarse.
	- a Inicie sesión en el Servidor de Service Manager con la cuenta de usuario correspondiente al propietario de la instalación de Service Manager.

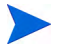

Esta cuenta de usuario debe ser la misma que creó para la instalación del Servidor de Service Manager.

- b Detenga el Servidor de Service Manager.
- 2 Inserte el CD-ROM de instalación del paquete de idioma de HP Service Manager en la unidad correspondiente del servidor.

Si lo va a instalar en un sistema con autoejecución activada, el explorador del CD se iniciará automáticamente. Si no está activada, puede iniciar manualmente el explorador del CD mediante uno de los siguientes métodos:

- <span id="page-10-1"></span>— Utilice el Explorador de Windows para ir al directorio del CD-ROM. Pulse dos veces setup.exe.
- Inicie la instalación desde el símbolo de sistema de Windows. Escriba los siguientes comandos:
- D:

setup

donde D es la unidad de CD-ROM. Sustitúyala por la letra de su unidad de CD-ROM.

3 Se abre la pantalla de bienvenida del paquete de idioma de Service Manager.

La pantalla de bienvenida del paquete de idioma mostrará las instrucciones en el mismo idioma que el paquete de idioma que está instalando. Consulte [Requisitos de instalación para Windows en la](#page-9-1)  [página 10](#page-9-1) para obtener más información.

4 Pulse **Instalar el paquete de idioma español para el Servidor de HP Service Manager para Windows** donde [español] corresponde al nombre del idioma que esté instalando.

5 El instalador le pedirá que seleccione el idioma que desea que utilice el asistente de instalación. Seleccione el idioma que desea que utilice el asistente y haga clic en **Aceptar**.

El asistente de instalación crea el programa de instalación en el idioma que haya seleccionado y se abre la página de bienvenida de dicho programa.

- 6 Pulse **Siguiente** para leer y aceptar el acuerdo de licencia.
- 7 Seleccione la opción **Acepto los términos del acuerdo de licencia**. Se activa el botón **Siguiente**.
- 8 Pulse **Siguiente** para seleccionar la carpeta de destino.

Se abre la página Carpeta de destino.

- 9 Pulse **Examinar** para escribir o seleccionar la ruta en la que desee instalar el paquete de idioma del Servidor de Service Manager.
- 10 Pulse **Siguiente** para preparar el proceso de instalación.

Se abre una página de preparación para la instalación.

11 Pulse **Instalar** para empezar a copiar los archivos de instalación.

Para detener la instalación, pulse **Cancelar**.

El asistente de instalación aplica automáticamente los archivos de descarga del paquete de idioma al Servidor de Service Manager.

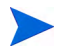

El proceso de descarga puede tardar veinte minutos o más en aplicarse, en función del rendimiento del sistema.

La página Asistente finalizado se abre cuando finaliza la instalación.

- 12 Pulse **Finalizar** para salir del asistente de instalación.
- 13 Reinicie el Servidor de Service Manager.

Tal vez deba esperar un minuto (como máximo) para que el registro Idiomas admitidos caduque y se restablezca en Service Manager. Los paquetes de idioma del servidor estarán disponibles una vez que se restablezca este registro.

# <span id="page-12-0"></span>Requisitos de instalación para Unix

- Plataforma Unix compatible (consulte la tabla de compatibilidad de Service Manager)
	- Instale las actualizaciones de la plataforma Unix más recientes
	- Instale el paquete de idioma de Unix
- Instalación del Servidor de Service Manager existente (en inglés)
	- Copia de seguridad de los datos de aplicación
- <span id="page-12-2"></span>• 50 MB de espacio en disco por idioma instalado

# <span id="page-12-1"></span>Instalación del paquete de idioma del Servidor de Service Manager para Unix

- 1 Antes de instalar el paquete de idioma, asegúrese de que puede iniciar el Servidor de Service Manager y conectarse.
	- a Inicie sesión en el Servidor de Service Manager con la cuenta de usuario correspondiente al propietario de la instalación de Service Manager.

Esta cuenta de usuario debe ser la misma que creó para la instalación del Servidor de Service Manager.

- b Detenga el Servidor de Service Manager.
- 2 Inserte el CD-ROM del paquete de idioma de HP Service Manager en la unidad.
- 3 Monte la unidad de CD-ROM.
- 4 Ejecute el siguiente comando ejecutable desde la raíz del CD:

./install\_lang\_pack.sh

El comando de instalación identifica el sistema operativo que se está ejecutando y comprueba si se trata de un sistema Unix compatible. Si está ejecutando un sistema operativo Unix válido, el comando de instalación muestra el contrato de licencia de Service Manager.

El comando de instalación de Unix sólo muestra las instrucciones de instalación en inglés.

5 Para indicar su conformidad con el contrato de licencia, escriba yes y presione INTRO.

El comando de instalación le pedirá la ruta completa a la instalación de Service Manager.

6 Escriba la ruta completa al directorio de instalación de Service Manager y presione INTRO.

Por ejemplo:

\Service\_Manager\_Server

7 Reinicie el Servidor de Service Manager.

Tal vez deba esperar un minuto (como máximo) para que el registro Idiomas admitidos caduque y se restablezca en Service Manager. Los paquetes de idioma del servidor estarán disponibles una vez que se restablezca este registro.

# <span id="page-14-0"></span>Instalación de la versión multilingüe del nivel de Web

<span id="page-14-8"></span><span id="page-14-5"></span>Puede proporcionar un cliente Web localizado instalando el archivo localizado webtier-7.00.war en el servidor de aplicación. Este archivo contiene todos los idiomas compatibles para el nivel de Web.

### <span id="page-14-1"></span>Requisitos para la instalación

- Servidor de aplicación Web compatible (consulte la tabla de compatibilidad de Service Manager)
	- Instalado y configurado según las instrucciones que figuran en la *Guía de instalación de HP Service Manager 7.00*
- Aproximadamente 300 MB de espacio en disco

# <span id="page-14-2"></span>Configuración del nivel de Web multilingüe

<span id="page-14-6"></span>El nivel de Web multilingüe de Service Manager contiene una aplicación Web J2EE que se ejecuta en su servidor de aplicación Web. Cada servidor de aplicación Web tiene su propio método para instalar aplicaciones Web. Consulte la documentación del servidor de aplicación Web para obtener instrucciones acerca de la instalación de una aplicación Web.

La siguiente tabla proporciona un resumen de los métodos de instalación necesarios.

<span id="page-14-7"></span><span id="page-14-4"></span><span id="page-14-3"></span>

| Servidor de<br>aplicación Web | Método de instalación                                                                               |
|-------------------------------|----------------------------------------------------------------------------------------------------|
| Apache Tomcat                 | Copie el archivo webtier-7.00. war en la carpeta<br>webapps e inicie el servidor de aplicación Web. |
| <b>BEA</b> WebLogic           | Abra la consola de administración e instale la<br>aplicación Web desde el archivo webtier-7.00.war. |
| <b>IBM</b> WebSphere          | Abra la consola de administración e instale la<br>aplicación Web desde el archivo webtier-7.00.war. |

**Tabla 1 Métodos de instalación del nivel de Web**

<span id="page-15-2"></span><span id="page-15-0"></span>Por ejemplo, siga los siguientes pasos para instalar el archivo multilingüe webtier-7.00.war en Tomcat.

- 1 Inicie sesión en el servidor como usuario con privilegios de administrador local.
- 2 Detenga el servidor de la aplicación Web Tomcat.
- 3 Inserte el CD de instalación del paquete de idioma de HP Service Manager en la unidad correspondiente del servidor.

Si está realizando la instalación en un sistema que tiene habilitada la ejecución automática, el explorador del CD se iniciará automáticamente. Si la ejecución automática está deshabilitada, siga estos pasos para iniciar el explorador de CD manualmente.

- <span id="page-15-1"></span>a Desplácese al directorio del CD.
- b Abra el archivo clickme.htm.
- 4 Seleccione la ficha **Descargas**.
- 5 Seleccione la versión multilingüe del archivo war de HP Service Manager. Se abrirá la pantalla Descargar archivo.
- 6 Pulse **Guardar**. Se abrirá el cuadro de diálogo Guardar como.
- 7 Guarde el archivo en el directorio webapps de Tomcat.

Por ejemplo:

C:\Archivos de programa\Apache Software Foundation\ Tomcat 5.0\webapps)

8 Inicie el servidor Tomcat.

Tomcat abre automáticamente el archivo webtier-7.00.war y crea las carpetas y archivos que necesite.

Consulte las versiones localizadas de la *Guía de instalación de HP Service Manager 7.00* en el CD de instalación del paquete de idioma de Service Manager para obtener instrucciones sobre la instalación del nivel de Web.

# <span id="page-16-0"></span>Instalación del cliente Windows multilingüe

Puede instalar una versión multilingüe del cliente Windows de Service Manager desde el CD de instalación del paquete de idioma. Esta versión del cliente Windows contiene cadenas de idiomas para todos los idiomas compatibles de Service Manager.

<span id="page-16-3"></span>Con el fin de reducir el número de pasos necesarios para instalar los clientes Windows localizados, puede instalar el cliente Windows multilingüe una vez en el mismo sistema en que instaló la utilidad de configuración del cliente. Tras instalar el cliente Windows multilingüe, puede ejecutar la utilidad de configuración del cliente para crear un cliente Windows personalizado y localizado que, posteriormente, podrá instalar en el resto de la organización.

### <span id="page-16-1"></span>Requisitos para la instalación

 $\mathbf{r}$ 

- Sistema operativo Windows compatible (consulte la tabla de compatibilidad de Service Manager)
	- Instale las actualizaciones de Windows más recientes
	- Instale el paquete de idioma de Windows
- <span id="page-16-4"></span>• Aproximadamente 270 MB de espacio en disco

## <span id="page-16-2"></span>Configuración del cliente Windows multilingüe

Siga los pasos siguientes para instalar el cliente Windows multilingüe.

- 1 Inicie sesión en el servidor de Windows como un usuario con privilegios de administrador local.
- 2 Inserte el CD de instalación del paquete de idioma de HP Service Manager en la unidad correspondiente del servidor.

Si lo va a instalar en un sistema con autoejecución activada, el explorador del CD se iniciará automáticamente. Si no está activada, puede iniciar manualmente el explorador del CD mediante uno de los siguientes métodos:

- <span id="page-17-0"></span>— Utilice el Explorador de Windows para ir al directorio del CD. Pulse dos veces setup.exe.
- Inicie la instalación desde el símbolo de sistema de Windows. Escriba los siguientes comandos:

D:

setup

donde D es la unidad de CD. Sustituya el identificador de la unidad de CD.

3 Se abre la pantalla de bienvenida del paquete de idioma de HP Service Manager.

La pantalla de bienvenida del paquete de idioma mostrará las instrucciones en el mismo idioma que el paquete de idioma que está instalando. Consulte [Requisitos de instalación para Windows en la](#page-9-1)  [página 10](#page-9-1) para obtener más información.

#### 4 Pulse **Instalar la versión multilingüe para el Cliente de HP Service Manager para Windows**.

5 El instalador le pedirá que seleccione el idioma que desea que utilice el asistente de instalación. Seleccione el idioma que desea que utilice el asistente y haga clic en **Aceptar**.

El asistente de instalación crea el programa de instalación en el idioma que haya seleccionado y se abre la página de bienvenida de dicho programa.

- 6 Pulse **Siguiente** para leer y aceptar el acuerdo de licencia.
- 7 Seleccione la opción **Acepto los términos del acuerdo de licencia**.

Se activa el botón **Siguiente**.

8 Pulse **Siguiente** para seleccionar la carpeta de destino.

Se abre la página Carpeta de destino.

9 Pulse **Examinar** para escribir o seleccionar la ruta en la que desee instalar el paquete de idioma del cliente Windows de Service Manager.

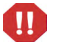

No puede instalar el cliente Windows multilingüe en el mismo directorio que una instalación existente en inglés.

10 Pulse **Siguiente** para preparar el proceso de instalación.

Se abre la página de preparación para la instalación.

11 Pulse **Instalar** para empezar a copiar los archivos de instalación.

Para detener la instalación, pulse **Cancelar**.

La página Asistente de InstallShield finalizado se abre cuando finaliza la instalación.

12 Pulse **Finalizar** para salir del asistente de instalación.

La instalación del cliente Windows multilingüe ha terminado.

# <span id="page-19-0"></span>Acceso a los diccionarios localizados del cliente Windows

<span id="page-19-6"></span><span id="page-19-2"></span>Los diccionarios localizados del cliente Windows están disponibles en forma de archivos de diccionario (DCT) en el CD de instalación del paquete de idioma. Puede instalar archivos de diccionario para los siguientes idiomas:

- Francés
- Alemán
- Italiano
- Español

 $\mathbf{P}$ 

No hay diccionarios en japonés, chino ni coreano.

## <span id="page-19-1"></span>Configuración del cliente Windows para usar un diccionario localizado

<span id="page-19-3"></span>Siga estos pasos para configurar el cliente Windows de forma que utilice un diccionario localizado.

Seleccione el idioma del diccionario en un cliente Windows y, a continuación, emplee la utilidad de configuración del cliente para crear un programa de instalación MSI que incluya el idioma del diccionario elegido.

- 1 Inicie sesión en el cliente Windows.
- 2 Pulse **Ventana** > **Preferencias**.

<span id="page-19-4"></span>Se abre la ventana Preferencias.

3 Pulse **Corrector ortográfico**.

<span id="page-19-5"></span>Se abre la ventana Corrector ortográfico.

4 En el cuadro combinado desplegable Idioma, seleccione el diccionario de idioma que desee utilizar.

- <span id="page-20-2"></span><span id="page-20-0"></span>5 Para definir un diccionario personalizado, pulse **Examinar**.
	- a Escriba la ruta del diccionario personalizado o desplácese hasta él. Puede usar el archivo de diccionario personalizado predeterminado, customdict.tlx, que se encuentra en la carpeta  $\spadesuit$  \spellchecker, o bien crear su propio archivo.
	- b Haga clic en **Aceptar**.
- 6 Para añadir entradas de corrección al diccionario personalizado, pulse **Editar**.

<span id="page-20-1"></span>Se abre la ventana Editar el diccionario de usuario.

- a Para añadir una nueva entrada de corrección al diccionario, escriba la forma incorrecta de la palabra en el campo Palabras.
- b Escriba la forma correcta de la palabra en el campo Otra palabra.
- c Seleccione una Acción en la lista disponible.
- d Pulse **Añadir palabra**.
- e Repita estos pasos con cada entrada de corrección que desee añadir.
- 7 Seleccione otras preferencias de corrección ortográfica que desee utilizar.
- 8 Haga clic en **Aceptar**.

# <span id="page-21-0"></span>Instalación del paquete de idioma del Calendario de cambios

<span id="page-21-4"></span><span id="page-21-3"></span>Puede proporcionar un Calendario de cambios localizado instalando el archivo Web localizado (WAR) en el servidor de aplicación Web. Si necesita ofrecer compatibilidad para varios idiomas desde el Calendario de cambios, deberá instalar el archivo WAR localizado apropiado en un servidor de aplicación adicional.

### <span id="page-21-1"></span>Requisitos para la instalación

- Servidor de aplicación Web compatible (consulte la tabla de compatibilidad de Service Manager)
	- Instalado y configurado según las instrucciones que figuran en la *HP Service Manager 7.00 Change Calendar Installation and Configuration Guide (Guía de instalación y configuración del Calendario de cambios de HP Service Manager 7.00)*
- <span id="page-21-5"></span>• Aproximadamente 11 MB de espacio en disco por idioma instalado

# <span id="page-21-2"></span>Configuración del paquete de idioma del Calendario de cambios

Siga estos pasos para instalar el paquete de idioma del nivel de Web.

- 1 Inicie sesión en el servidor del nivel de Web como un usuario con privilegios de administrador local.
- 2 Inserte el CD-ROM de instalación del paquete de idioma de HP Service Manager en la unidad correspondiente del servidor.

Si lo va a instalar en un sistema con autoejecución activada, el explorador del CD se iniciará automáticamente. Si no está activada, puede iniciar manualmente el explorador del CD mediante uno de los siguientes métodos:

- <span id="page-22-0"></span>— Utilice el Explorador de Windows para desplazarse hasta el directorio del CD-ROM. Pulse dos veces setup.exe.
- Inicie la instalación desde el símbolo de sistema de Windows. Escriba los siguientes comandos:

D:

setup

donde D es la unidad de CD-ROM. Sustitúyala por la letra de su unidad de CD-ROM.

3 Se abre la pantalla de bienvenida del paquete de idioma de Service Manager.

La pantalla de bienvenida del paquete de idioma mostrará las instrucciones en el mismo idioma del paquete de idioma que está instalando. Consulte [Requisitos de instalación para Windows en la](#page-9-1)  [página 10](#page-9-1) para obtener más información.

#### 4 Pulse **Descargar el archivo .war de Calendario de cambios de HP Service Manager**.

Se abre una ventana para descargar el archivo sccalendar.war.

5 Guarde el archivo WAR en la carpeta de instalación necesaria para el servidor de aplicación Web.

Consulte la documentación del servidor de aplicación Web para obtener instrucciones acerca de la instalación de un archivo WAR.

Consulte la versión localizada de la *Guía de instalación y configuración del Calendario de cambios de HP Service Manager 7.00* en el CD de instalación del paquete de idioma de Service Manager para obtener instrucciones sobre la instalación del Calendario de cambios.

# <span id="page-23-0"></span>Instalación del servidor de ayuda localizado

<span id="page-23-3"></span>Cada servidor de ayuda localizado es una instalación de servidor de ayuda diferente. Puede instalar varios servidores de ayuda para admitir varios idiomas, pero cada servidor de ayuda debe tener su propia carpeta de instalación y su propio puerto de comunicaciones exclusivo.

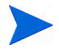

No puede instalar un servidor de ayuda localizado en la misma carpeta que un servidor de ayuda en inglés existente. Tiene dos opciones: o bien seleccionar una nueva carpeta de instalación o desinstalar el servidor de ayuda en inglés.

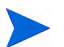

El servidor de ayuda no está disponible en holandés ni en portugués de Brasil.

### <span id="page-23-1"></span>Requisitos para la instalación

- Sistema operativo Windows compatible (consulte la tabla de compatibilidad de Service Manager)
	- Instale las actualizaciones de Windows más recientes
	- Instale el paquete de idioma de Windows
	- Configure sus ajustes regionales al idioma en el que desea que se muestren las instrucciones del paquete de idioma
- Versión multilingüe de Java Runtime Environment (JRE) de Sun
- 220 MB de espacio en disco

## <span id="page-23-2"></span>Instalación del paquete de idioma del servidor de ayuda

Siga estos pasos para instalar el paquete de idioma del servidor de ayuda.

- 1 Inicie sesión en el servidor de Windows como un usuario con privilegios de administrador local.
- 2 Inserte el CD-ROM de instalación del paquete de idioma de HP Service Manager en la unidad correspondiente del servidor.

Si lo va a instalar en un sistema con autoejecución activada, el explorador del CD se iniciará automáticamente. Si no está activada, puede iniciar manualmente el explorador del CD mediante uno de los siguientes métodos:

- <span id="page-24-0"></span>— Utilice el Explorador de Windows para desplazarse hasta el directorio del CD-ROM. Pulse dos veces setup.exe.
- Inicie la instalación desde el símbolo de sistema de Windows. Escriba los siguientes comandos:

D:

setup

donde D es la unidad de CD-ROM. Sustitúyala por la letra de su unidad de CD-ROM.

3 Se abre la pantalla de bienvenida del paquete de idioma de Service Manager.

La pantalla de bienvenida del paquete de idioma mostrará las instrucciones en el mismo idioma del paquete de idioma que está instalando. Consulte [Requisitos de instalación para Windows en la](#page-9-1)  [página 10](#page-9-1) para obtener más información.

- 4 Pulse **Instalar la versión en español para el Servidor de ayuda de HP Service Manager** donde [español] corresponde al nombre del idioma que esté instalando.
- 5 El instalador le pedirá que seleccione el idioma que desea que utilice el asistente de instalación. Seleccione el idioma que desea que utilice el asistente y haga clic en **Aceptar**.

El asistente de instalación crea el programa de instalación en el idioma que haya seleccionado y se abre la página de bienvenida de dicho programa.

- 6 Pulse **Siguiente** para leer y aceptar el acuerdo de licencia.
- 7 Seleccione la opción **Acepto los términos del acuerdo de licencia**.

Se activa el botón **Siguiente**.

8 Pulse **Siguiente** para seleccionar la carpeta de destino.

Se abre la página Carpeta de destino.

9 Pulse **Examinar** para escribir o seleccionar la ruta en la que desee instalar el paquete de idioma del servidor de ayuda de Service Manager.

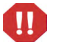

No puede instalar un servidor de ayuda localizado en el mismo directorio que una instalación en inglés existente.

10 Pulse **Siguiente** para preparar el proceso de instalación.

Se abre la página de preparación para la instalación.

11 Pulse **Instalar** para empezar a copiar los archivos de instalación.

Para detener la instalación, pulse **Cancelar**.

La página Asistente de InstallShield finalizado se abre cuando finaliza la instalación.

12 Pulse **Finalizar** para salir del asistente de instalación.

La instalación del paquete de idioma del servidor de ayuda de Service Manager ha terminado.

# Índice

### **A**

Apache Tomcat, [15](#page-14-3), [16](#page-15-0) archivos de diccionario, [20](#page-19-2) autorun.exe, [16](#page-15-1)

#### **B**

BEA WebLogic, [15](#page-14-4)

#### **C**

Calendario de cambios, [22](#page-21-3) compatibilidad para varios idiomas, [22](#page-21-4) cliente Web, [15](#page-14-5) cliente Windows, [8](#page-7-1) configurar un diccionario localizado para, [20](#page-19-3) preferencias, [20](#page-19-4) y utilidad de configuración del cliente, [17](#page-16-3) compatibilidad J2EE, [15](#page-14-6) Corrector ortográfico, [20](#page-19-5) customdict.tlx, [21](#page-20-0)

#### **D**

diccionario de usuario editar, [21](#page-20-1) diccionario personalizado, [21](#page-20-2)

diccionarios localizados, [8](#page-7-2) diccionarios localizados del cliente Windows, [20](#page-19-6)

#### **I**

IBM WebSphere, [15](#page-14-7)

#### **L**

lista de comprobación instalación del paquete de idioma de Service Manager, [8](#page-7-3)

#### **N**

nivel de Web localizar, [8](#page-7-4)

#### **P**

paquete de idioma del Calendario de cambios espacio en disco necesario, [22](#page-21-5) paquete de idioma del cliente Windows espacio en disco necesario, [17](#page-16-4) paquete de idioma del servidor espacio en disco necesario, [10,](#page-9-2) [13](#page-12-2) paquete de idioma del servidor de ayuda, [24](#page-23-3)

# **S**

servidor opciones de visualización, [10](#page-9-3) servidor de ayuda, [9](#page-8-1) setup.exe, [11,](#page-10-1) [18](#page-17-0), [23](#page-22-0), [25](#page-24-0)

### **T**

Tomcat, [15,](#page-14-3) [16](#page-15-0)

#### **W**

WebLogic, [15](#page-14-4) WebSphere, [15](#page-14-7) webtier-7.00.war, [8,](#page-7-5) [15](#page-14-8), [16](#page-15-2)